## **AE MAESTRO INTEGRATED CONTROLLER**

# **SOFTWARE UPDATING MANUAL**

**Document Version : 2.1 In The Reference Softwares of : 2.XX ICT, 2.XX ICM, 2.XX ICS**

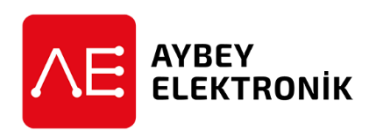

#### **PREFACE**

This document is a guide how to update the software of AE-MAESTRO integrated lift controller.

You need an AE-MAESTRO hand terminal with an SD card with minimum 1GB memory to carry on software updates.

#### **DEFINITION OF THE FILE TYPES**

There are three programmable processors ICM, ICS and ICT in AE-MAESTRO integrated lift controller. The software types related to the boards and their variations regarding to the state of the device is shown below.

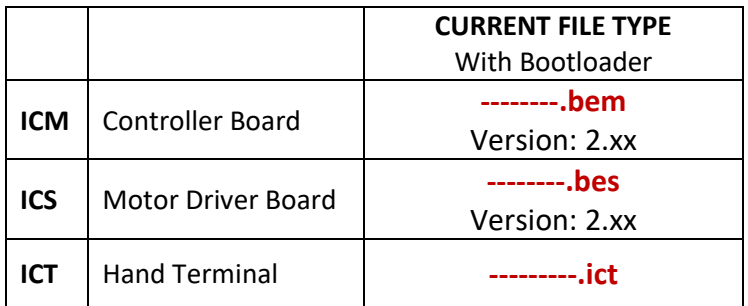

Upgrade files (**mbi** and **sbi**) include current board software (**bem** and **bes**) and additionally special software to upgrade the board to the bootloader version (2.xx).

Please note that "xxxx", "xx", "yy" or "------" stands for do not care character strings.

#### **STEP 1: File Transfer to Memory Card**

First step is getting new files to be used for software update. Generally the files are sent with mail to you. If they are received in compressed form such as Winrar, Winzip, 7-zip, …etc, then you should first extract the files into a folder in your PC.

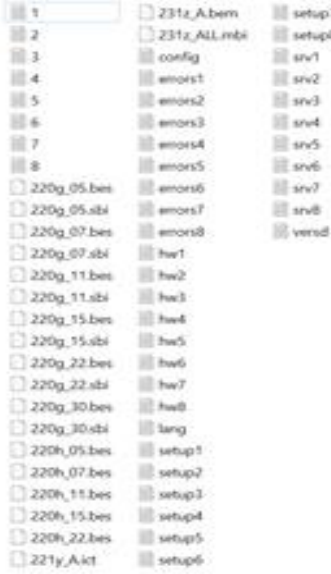

Then transfer the files into the memory card. The memory card slot is at the right side of the hand terminal as seen below. After copying files into the SD card insert it into the slot as shown below.

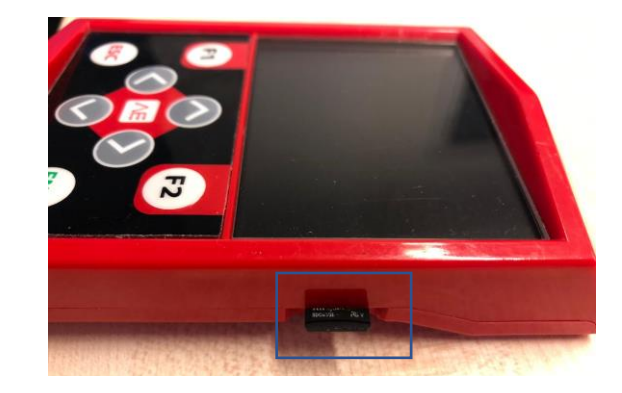

### **STEP 2: Checking current Versions**

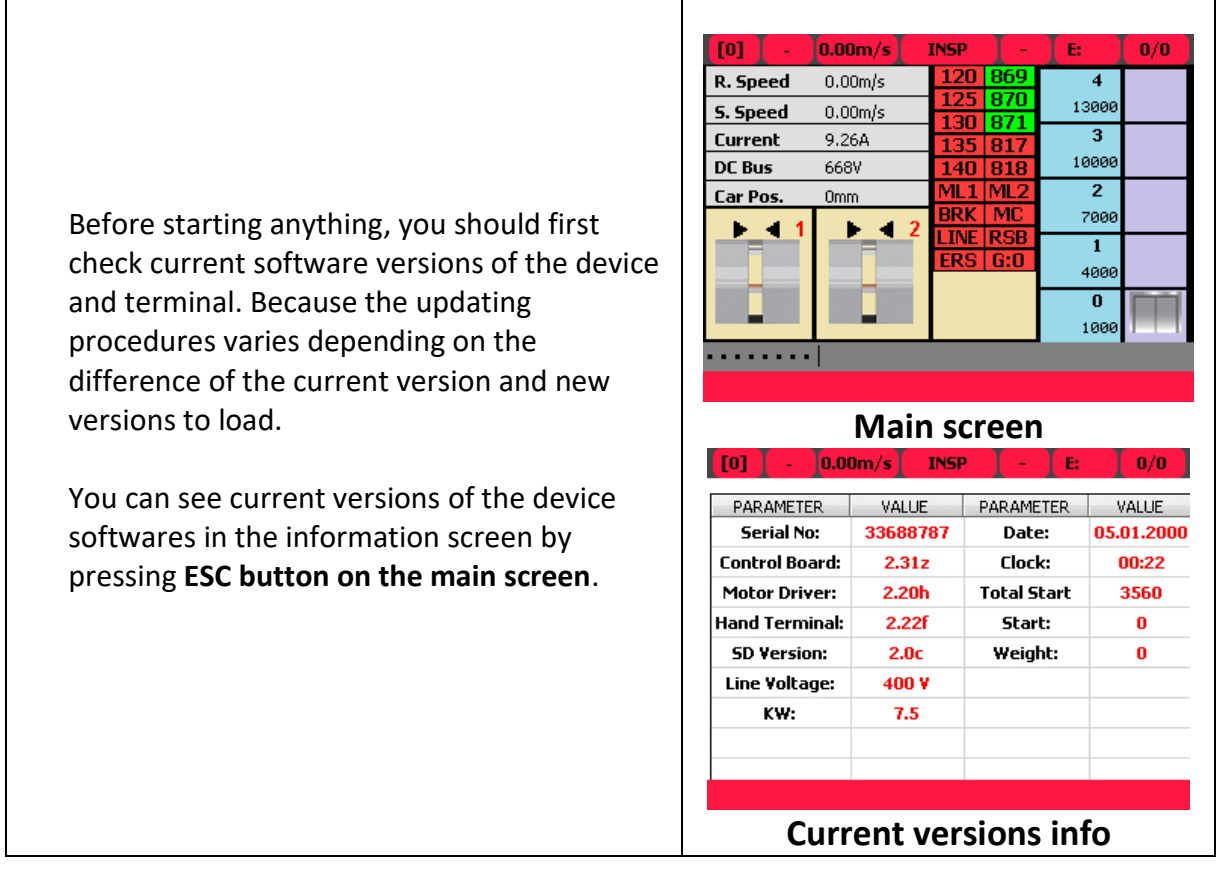

First compare the software of the hand terminal shown on the screen with the file in SD card.

The software version of terminal you are current using is under the header **Hand Terminal.** 

The software in SD card is in the file with the extension xxxxx**.ict**.

If your terminal has a **lower version** number then the one in SD card then you should **upload the file into the hand terminal. G**o to the next section **STEP3**.

If your hand terminal has a **higher or the same** version number as the file in SD card then **skip** ICT UPDATE and proceed to **STEP 4.**

### **STEP 3: ICT Update (Hand Terminal Software Update)**

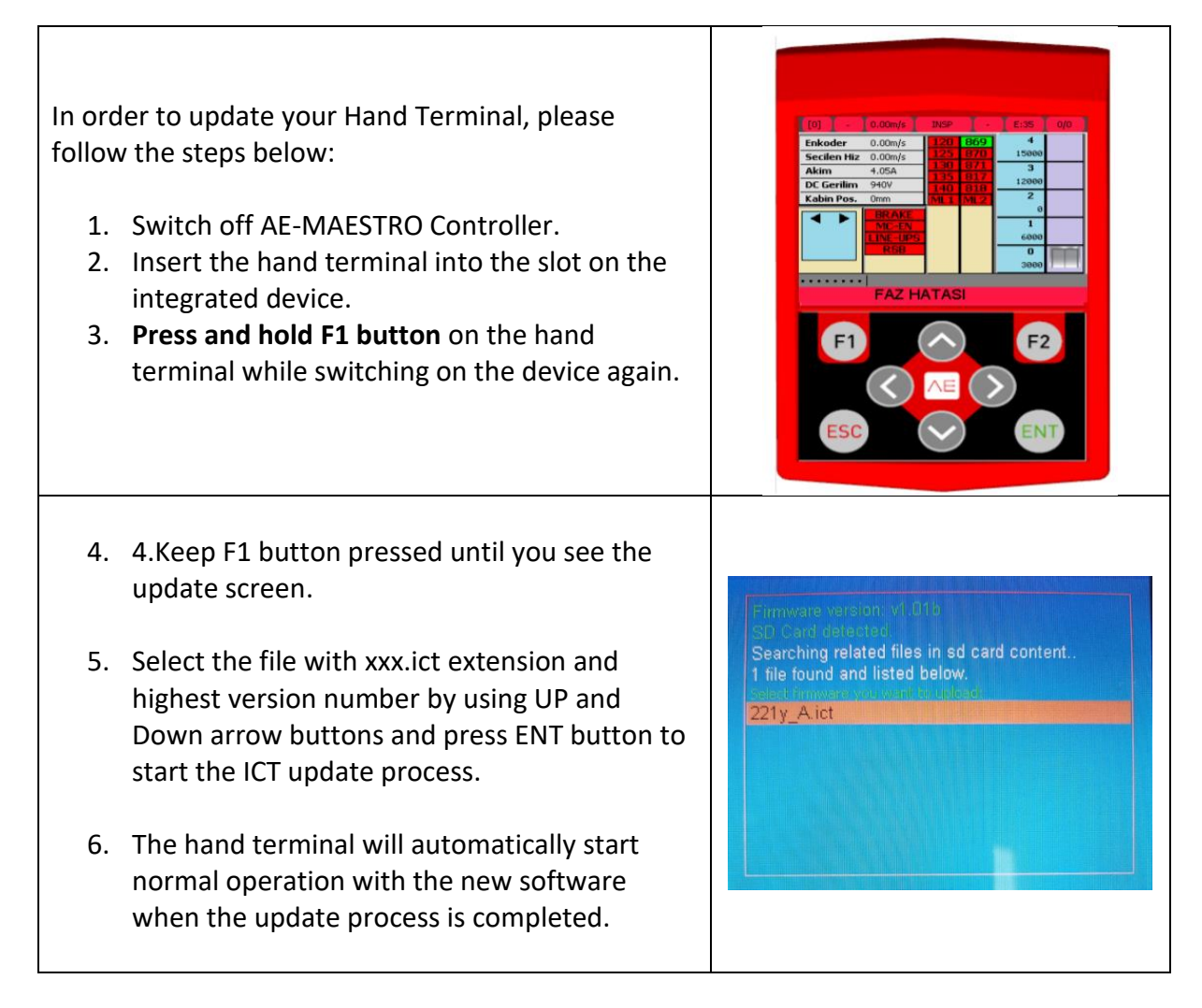

#### **STEP 4: ICM Update (Controller Board Update)**

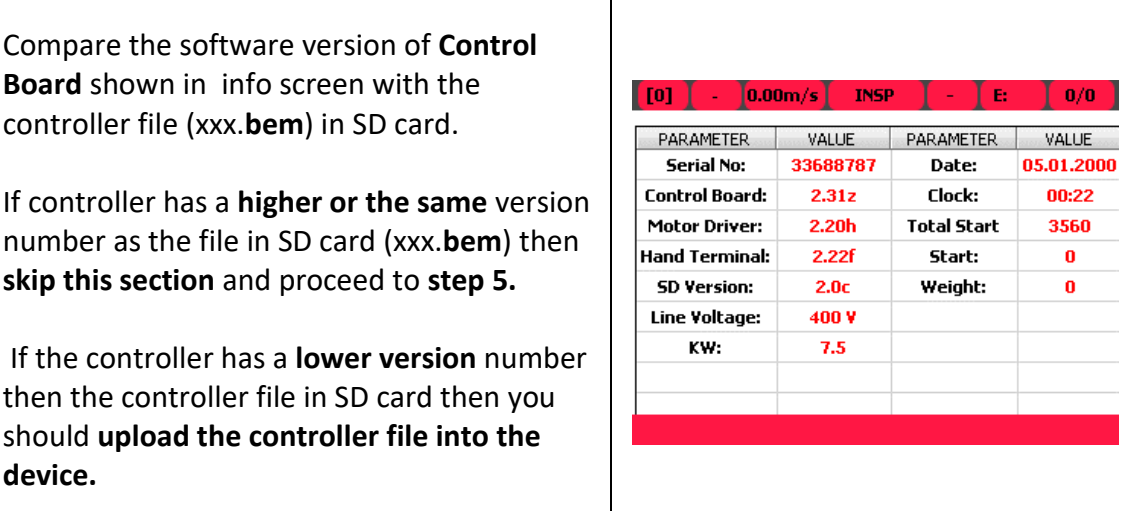

This procedure is only applicable for devices which have **Controller Boards software version above2.00.** If it is 1.xx then you should firstly load bootloader. Consult technical support to continue.

Before starting this step, please switch to inspection mode.

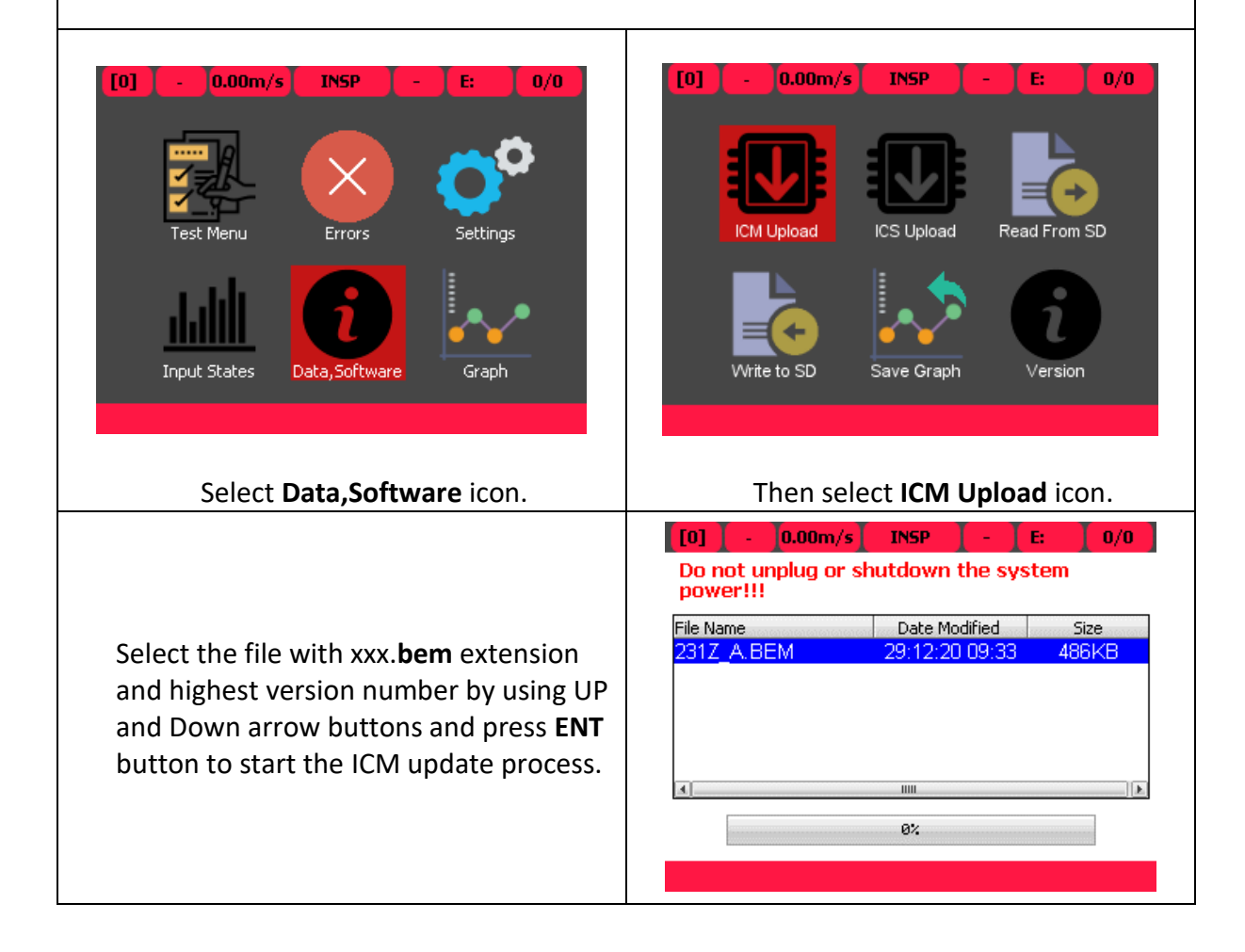

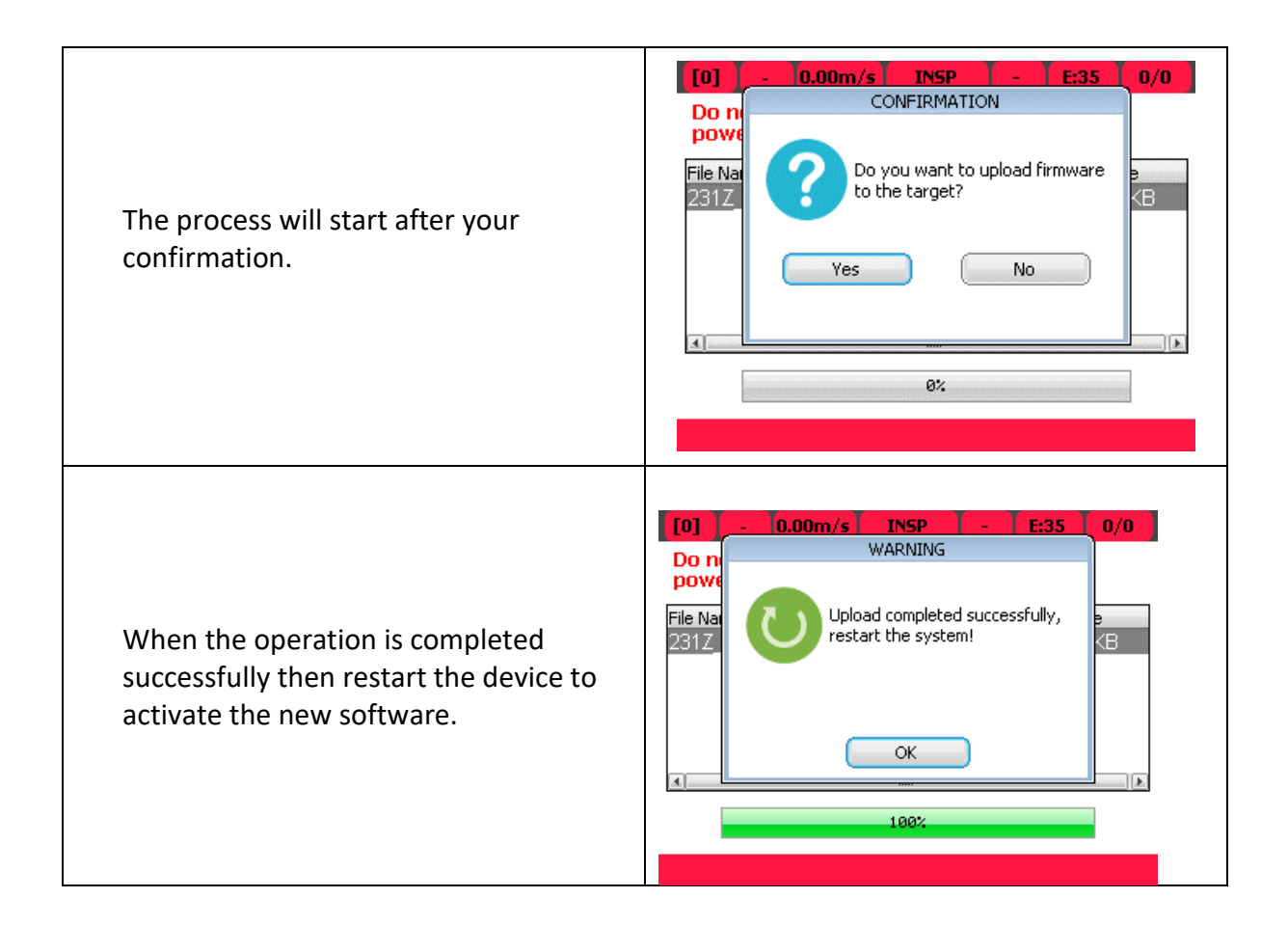

#### **STEP 5: ICS Update (Motor Driver Board Update)**

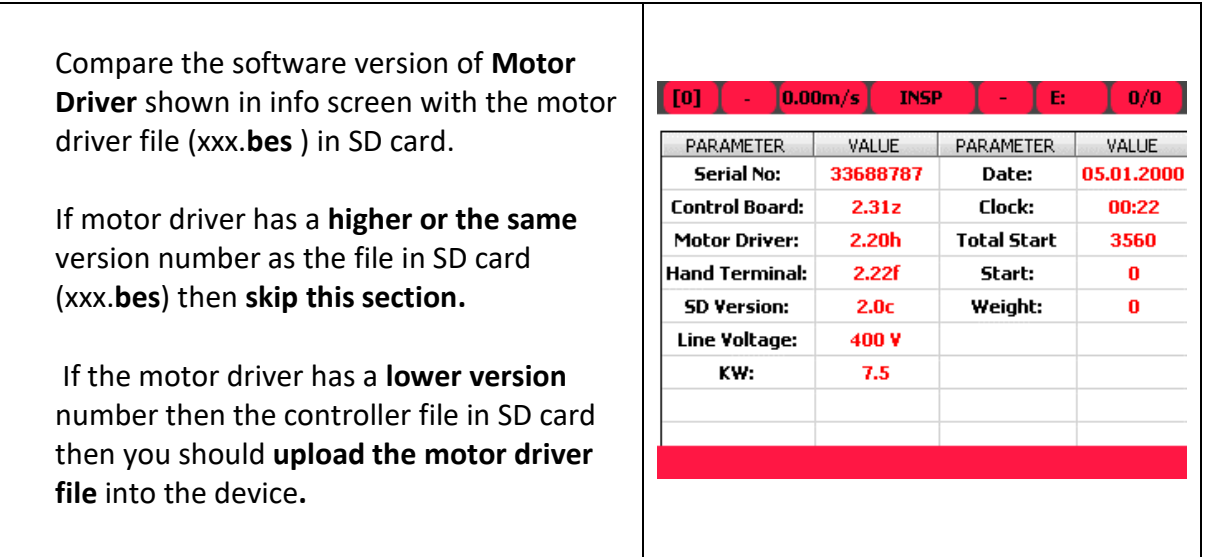

In order to update motor driver board, first of all you **must know the power of the device**.

You can learn it either from **info screen** or **label** of the device.

It is given under the header **kW** or **Power**. The file used in uploading must match the power of your device.

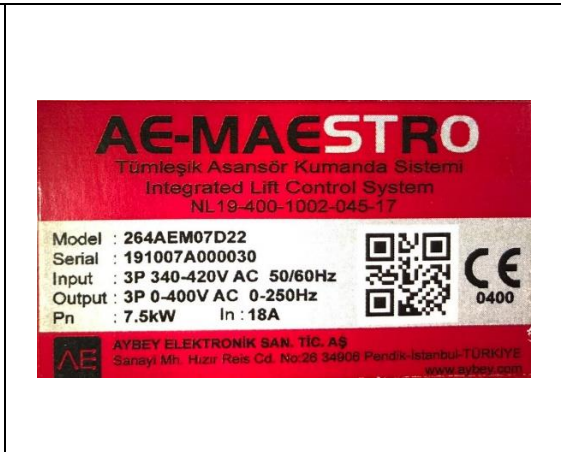

This procedure is only applicable for devices which have **motor driver software version above2.00.** If it is 1.xx, then you should firstly load bootloader. Consult technical support to continue.

Before starting this step, please switch to inspection mode.

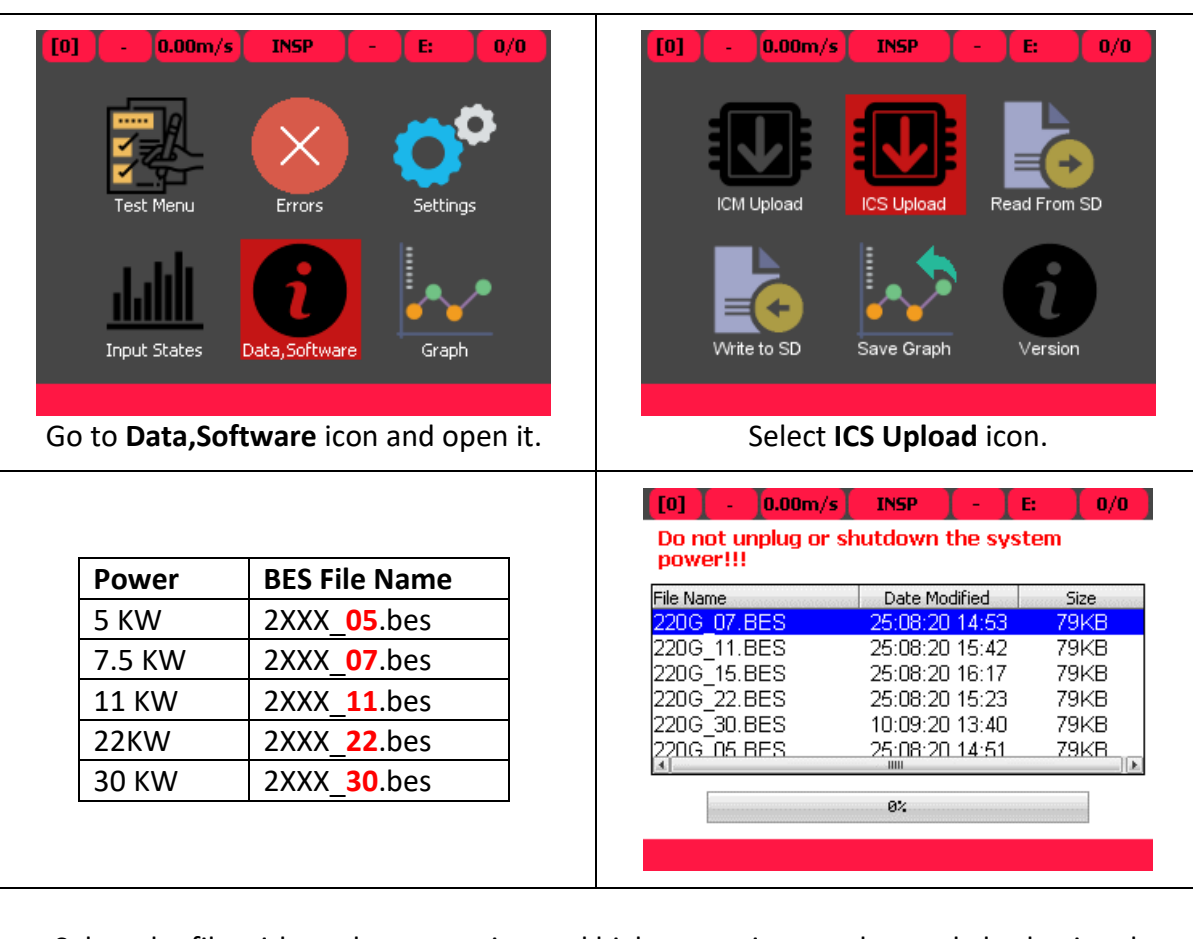

Select the file with xxx.bes extension and highest version number and also having the same **kW value with your device** by using UP and Down arrow buttons and press **ENT** button to start the **ICS** upgrade process.

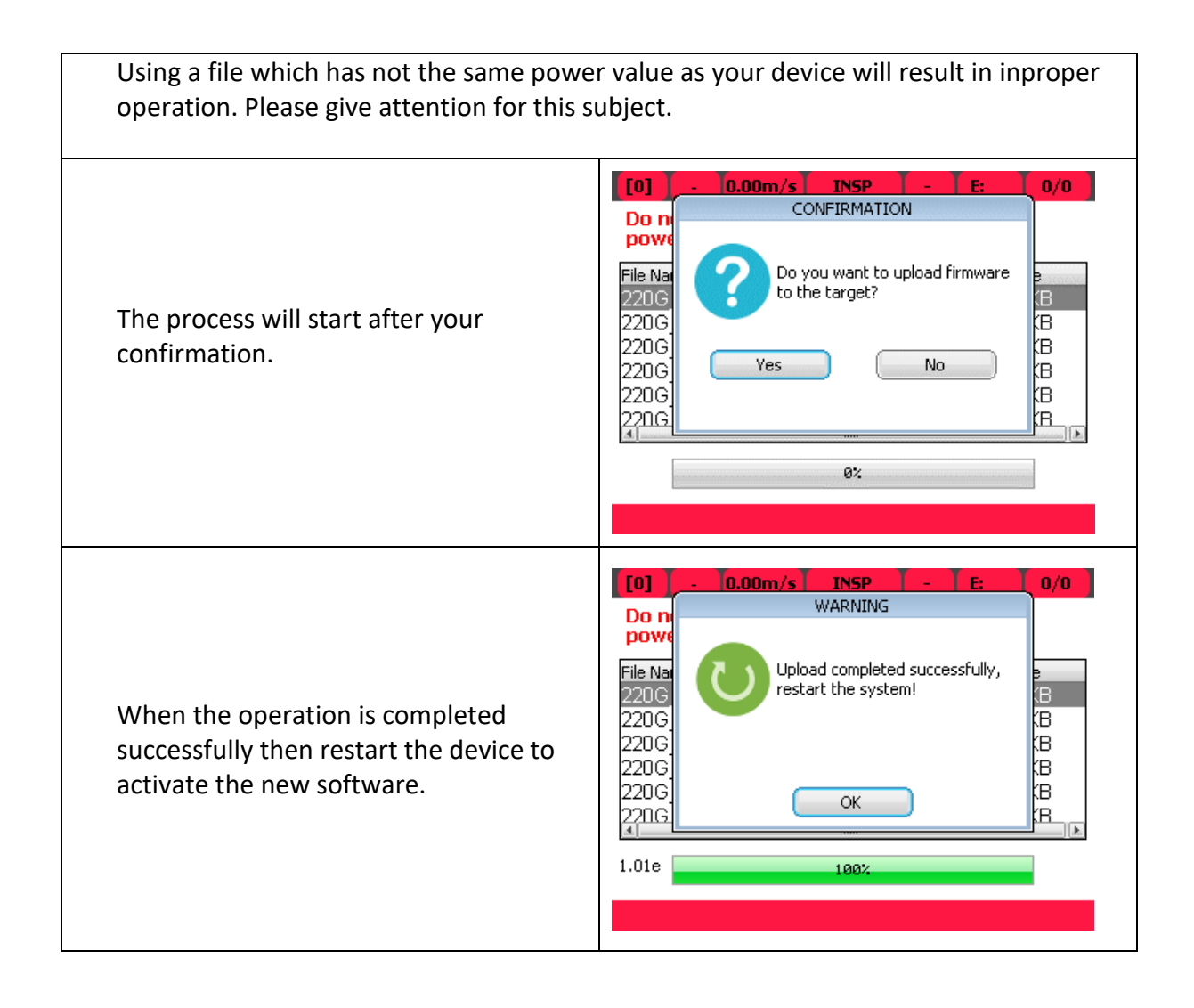